# $\ensuremath{\mathsf{L}\mathrm{h} \mathrm{F}\mathrm{F}\mathrm{K}}$  installation guide

Sacha Epskamp

January 24, 2014

# Contents

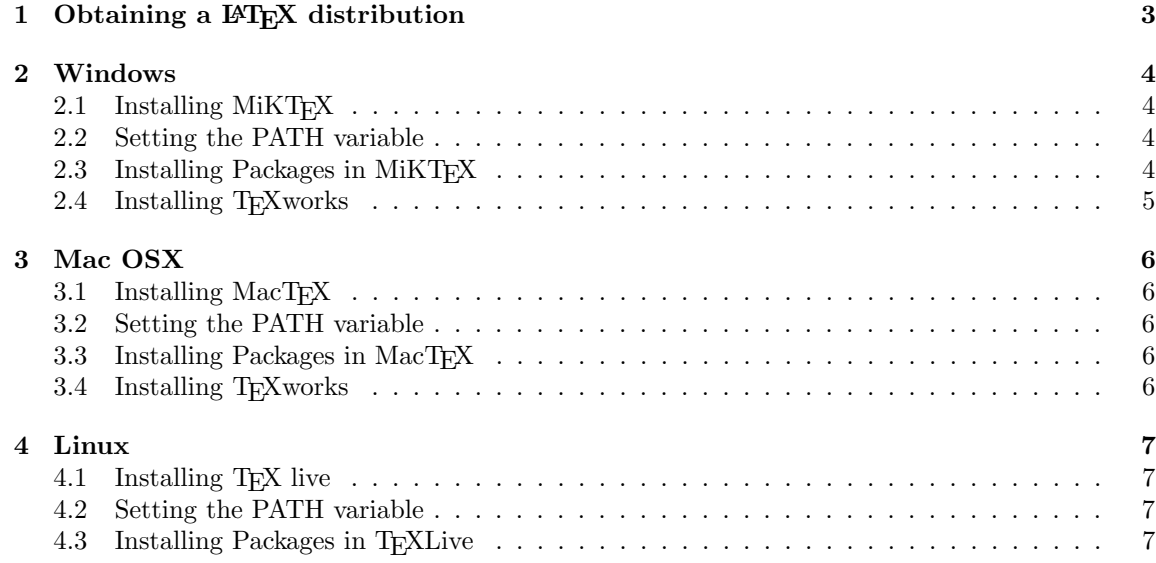

# 1 Obtaining a L<sup>AT</sup>F<sub>X</sub> distribution

 $\Delta F$ FX comes in distributions which make sure that you get everything needed to use  $\Delta F$ FX. A good distribution has a package manager that can be used to install and update packages with relative ease. In this paper I will give a guide on how to obtain the distributions I prefer for Windows, Mac and Linux. You can skip the parts that are not relative to your operating system.

As we will see in the course, the LAT<sub>EX</sub> compiling programs are run from the command line (command prompt in Windows and terminal in Max and Linux). To make sure that your computer knows where to find these programs we need to set the PATH variable of your computer. This is simply a string with paths to folders containing programs. Below will be explained how to set the PATH variable for your operating system. Most LATEX editors however do not need a correct PATH variable, but it is usefull to have this right for more advanced topics lateron in the course. The sections on setting the PATH variable can be skipped for now.

Finally, it is recommended to do a *full install* of the distribution you choose if there is enough room on your computer. This will install all packages available in a distribution. Lateron in the course we will need the apa and apacite packages. This guide will also explain how to install these.

To write LATEX documents an plain text editor is also needed. In this course we will use TEXworks, but other programs such as notepad++, Gedit, TeXniccenter, TeXmaker, RStudio and Emacs are also possible. After installing TEXworks it is recommended to enable syntax highlighting and line numbering. This can be done from the *format* menu: first select *Line Numbers*, next under syntax coloring select LaTeX.

# 2 Windows

### 2.1 Installing MiKT<sub>F</sub>X

For Windows  $7^1$  we will be looking at the MikTEX distribution. First, go to http://miktex.org/ download. Under Other Downloads select either "MiKTeX 2.9.xxxx Net Installer" or "MiKTeX 2.9.xxxx 64-bit Net Installer" depending on your system<sup>2</sup> .

Open the setup window, check the accept box and next. Select Download MiKTeX and press next. Select *Complete MiKTeX* and press next. Choose a mirror close to your location (for me that is Netherlands, HTTP) and press next. Now select a folder (recommended to leave this to the default location), press next and then *start*. Now you can go set some coffee because this will take a while.

After installing you might get a windows message saying that the install was not correct, but ignore that. Now we have downloaded MiKT<sub>EX</sub> but we still need to install it. Run the setup program again and this time select Install MiKTeX and press next. Select Complete MiKTeX and press next. Select which users you want to install LATEX for and press next. Now select the folder you downloaded MiKTEX in (just press next if you used the default location). Choose an installation folder (best leave this to  $C:\$ Program Files $\mathrm{MikText}$  2.9) and press next. Select next to Preferred paper  $A_4$  and next to Install missing packages on-the-fly Yes and press next. Now press Start and the installation will start. After installing close the setup screen. You should now have MiKT<sub>EX</sub> installed.

#### 2.2 Setting the PATH variable

After installing MiKTEX the PATH variable should be automatically set. Open a command prompt (Start, All Programs, Accesories, Command Prompt). And type in:

#### pdflatex

You should see something like This is pdfTeX, version.... If so, your PATH variable is successfully set. Close the command prompt and skip the next step.

If your PATH is not correctly set you need to do this manually. To do this, click on start, right click on computer and select properties. Click on Advanced system settings and then on Environment variables. Under system variables find Path and click on Edit. Enter the path to the MiKTEX folder containing programs in front of the PATH variable followed by a semi colon. For me, the first part of my PATH variables looks like:

#### C:\\Program Files\\MiKTeX 2.9\\miktex\\bin; (...)

Reboot the computer and you are done.

### 2.3 Installing Packages in MiKT<sub>F</sub>X

MiKT<sub>EX</sub> has a Package Manager that easily allow you to manage your L<sup>AT</sup>EX packages. Find it in the start menu and search for apa in the Name field. Make sure that apa and apacite are installed (you can right click the names to install them).

With T<sub>EX</sub>works any missing packages are also installed when you try to compile a document.

<sup>1</sup>But this should work on 8, XP and Vista as well

<sup>&</sup>lt;sup>2</sup>If you are not sure on what system you have then go to the start menu and type dxdiag and look for Operating system, which is either 32-bit or 64-bit

# 2.4 Installing TEXworks

TEXworks should already be installed with the MiKTEX installation and is available in the start menu.

# 3 Mac OSX

For Mac OSX we will be looking at MacT<sub>E</sub>X. This is a very simple and straightforward installation.

# 3.1 Installing MacT<sub>E</sub>X

First go to http://www.tug.org/mactex/ and click on the link  $MacTeX.py$  to start downloading the distribution. This will take a while since the file is 1.5 gb big. After downloading the install screen should automatically come up.

Simply keep pressing continue and accept until you get to the install screen (just use all default values), then press *install* and the installation begins. When this is completed you have your LAT<sub>E</sub>X distribution installed.

#### 3.2 Setting the PATH variable

After installing MacT<sub>E</sub>X the PATH variable should be automatically set. Open a terminal  $(Appli$ cations, Terminal). And type in:

#### pdflatex

You should see something like This is  $pdfTeX$ , version.... If so, your PATH variable is successfully set. Close the terminal.

### 3.3 Installing Packages in MacTFX

We can manage  $\Delta T_F X$  packages by using  $tImgr$  in terminal. For example, we can update all packages by typing:

```
tlmgr update --all
```
Top check if a package is installed we can use *tmlgr show*. Check if apa and apacite are installed:

```
tlmgr show apa
tlmgr show apacite
```
If not, you need to install them. This must be done as root:

sudo tlmgr install apa sudo tlmgr install apacite

### 3.4 Installing TEXworks

TEXworks should already be installed with the MacTEX installation and can be found in the TeX folder in the applications folder.

# 4 Linux

For Linux the preferred LAT<sub>EX</sub> distribution is T<sub>EX</sub> live. Note that this is only tested on Ubuntu 11.04.

# 4.1 Installing TEX live

First download the following file:

```
http://mirror.ctan.org/systems/texlive/tlnet/install-tl-unx.tar.gz
```
and extract it. Next open a terminal window, and cd to the extracted folder. For example:

```
cd Downloads/install-tl-20140123
```
Once there install T<sub>E</sub>X live with:

sudo ./install-tl

And choose a full install.

# 4.2 Setting the PATH variable

After installing TEXlive you can edit your PATH variable by opening a terminal and entering:

sudo gedit /etc/environment

Be sure not to remove anything. Enter as first entry /usr/local/texlive/2014/bin/x86\_64-linux followed by a colon. x86\_64 depends on your system and might be i386 if you have a 32 bit system, and 2015 might be a newer version when you are reading this. If not sure then browse to /usr/local/texlive/ and look for the folder containing latex. For me the content of my enviroment file (truncated) looks like:

```
PATH="/usr/local/texlive/2014/bin/x86_64-linux:/usr/local/sbin: (...)"
```
Save the environment file and close gedit. You should now have a full install of LATEX

# 4.3 Installing Packages in T<sub>E</sub>XLive

We can manage  $\mathbb{B}T\mathbb{F}X$  packages by using  $tImgr$  in terminal. For example, we can update all packages by typing:

```
tlmgr update --all
```
Top check if a package is installed we can use *tmlgr show*. Check if apa and apacite are installed:

```
tlmgr show apa
tlmgr show apacite
```
If not, you need to install them. This must be done as root:

sudo tlmgr install apa sudo tlmgr install apacite

Note that on Ubuntu this will give an error because Ubuntus PATH variable for root is different then the normal PATH variable. We can change this, but look out that you don't change anything else!

To change the root PATH in Ubuntu to be the same as the normal PATH, go to terminal and type:

sudo gedit  $\tilde{ }$ /.bashrc

Then add in the file that opens the following line:

#### alias sudo='sudo env PATH=\$PATH'

Save and exit. Run on terminal:

. ~/.bashrc

to reload the basrc file, and now it should work.